# 中国科学院大学奖助系统 (朱李月华教师奖)操作说明

"中国科学院朱李月华优秀教师奖"须通过"奖助系统" 进行填报。现将系统操作说明总结如下,供各位教育干部和申 报教师填报系统使用。

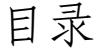

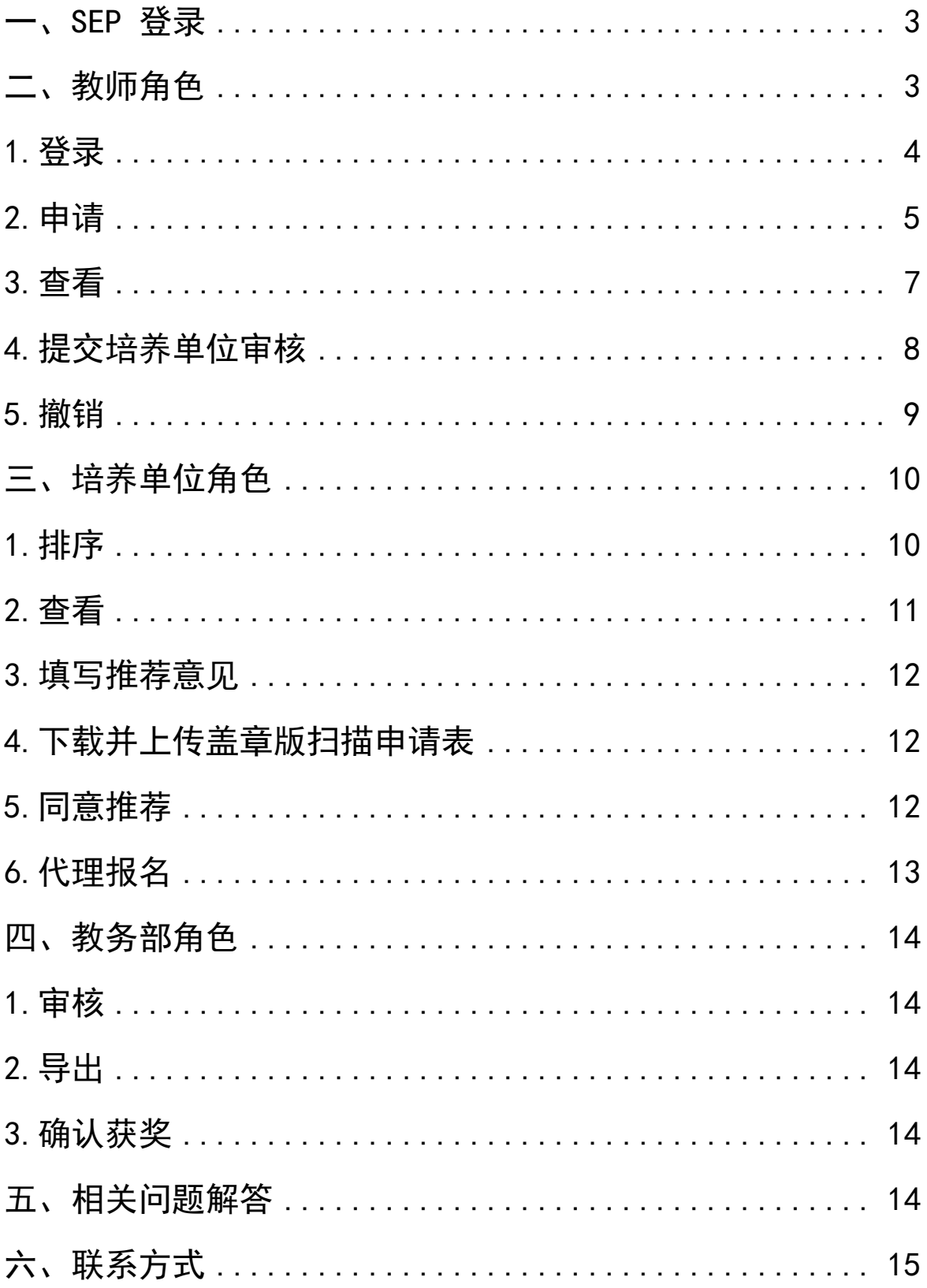

## <span id="page-2-0"></span>一、SEP 登录

所有角色均可通过 SEP 账号、密码登录奖助系统并完成 相关操作,登陆网址为 [http://sep.ucas.ac.cn\(](http://sep.ucas.ac.cn/)见图 1)。

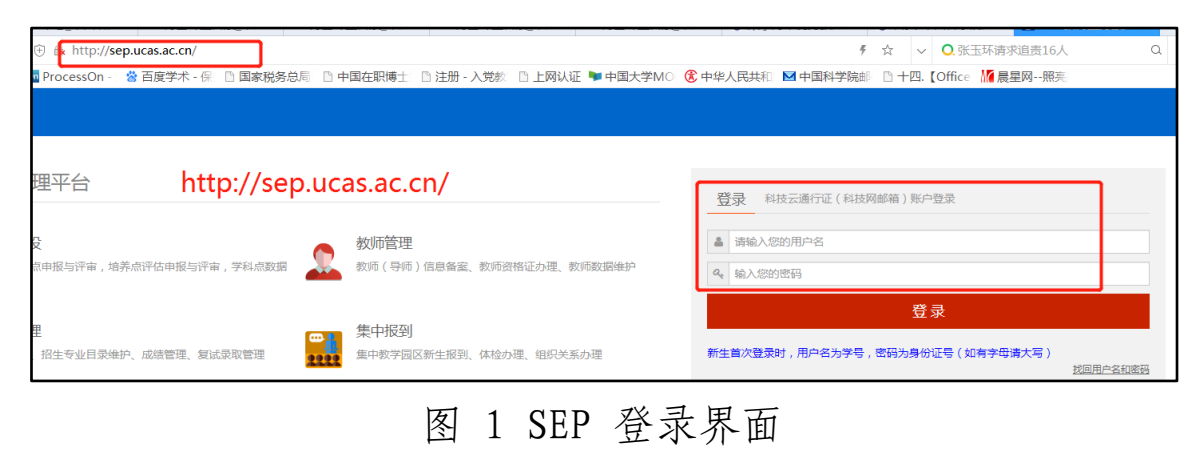

# <span id="page-2-1"></span>二、教师角色

教师角色操作流程图(见图2)如下:

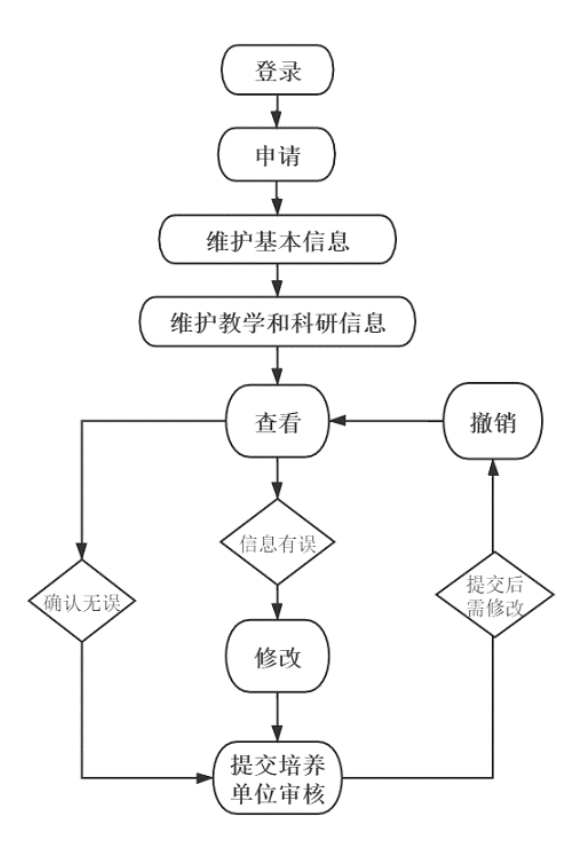

图 2 教师角色操作流程图

# <span id="page-3-0"></span>1.登录

教师进入 SEP 后, 点击"奖助系统"一"奖教金申请" —"朱李月华优秀教师奖"(见图 3)。

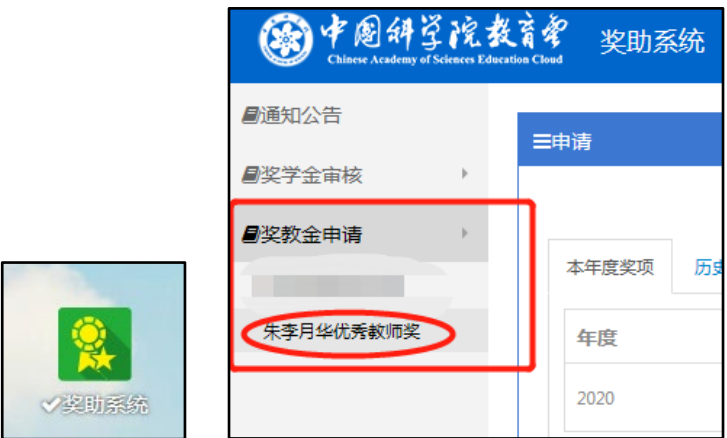

图 3 教师奖助系统界面

#### <span id="page-4-0"></span>2.申请

第一步,申报人点击"朱李月华优秀教师奖"界面中的 "维护基本信息"按钮(见图 4)。

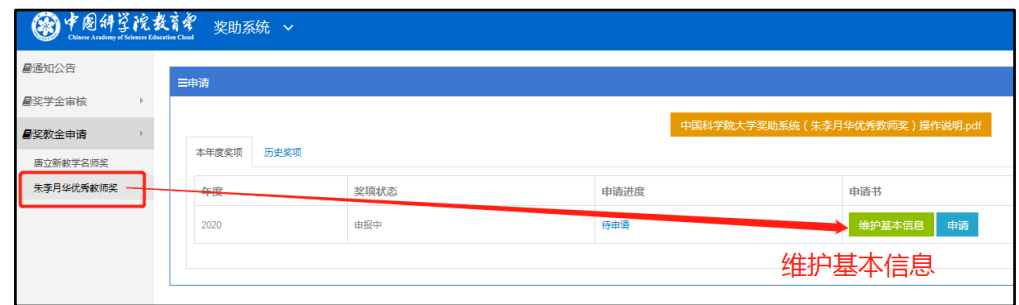

#### 图 4 教师奖项申请界面

第二步,在"维护基本信息"界面中,申报人须如实填写 "研究生教学工作学年数"、"学习和工作经历",并确认 "邮箱"、"联系电话"等信息,同时,上传不大于200kb 的 证件照。其他表格中部分基本信息来自"教师系统",如有错 误请先到教师系统内更正再点击"同步"(同步时间略有延 迟)。所有信息必须填报完整后再点击"保存"(见图 5)。

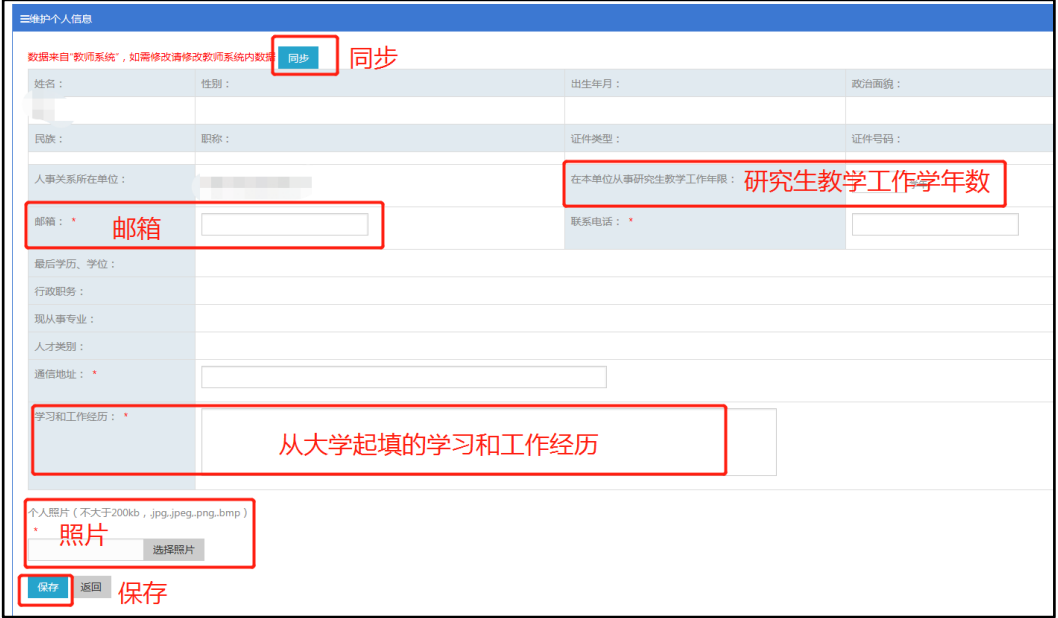

图 5 教师维护基本信息界面

第三步,申报人在基本信息填报完成并上传照片后,点击 "返回"图4奖项申请界面,点击"申请",继续维护教学科 研等信息(见图6),并上传相应佐证材料,佐证材料打一份 压缩包上传即可。

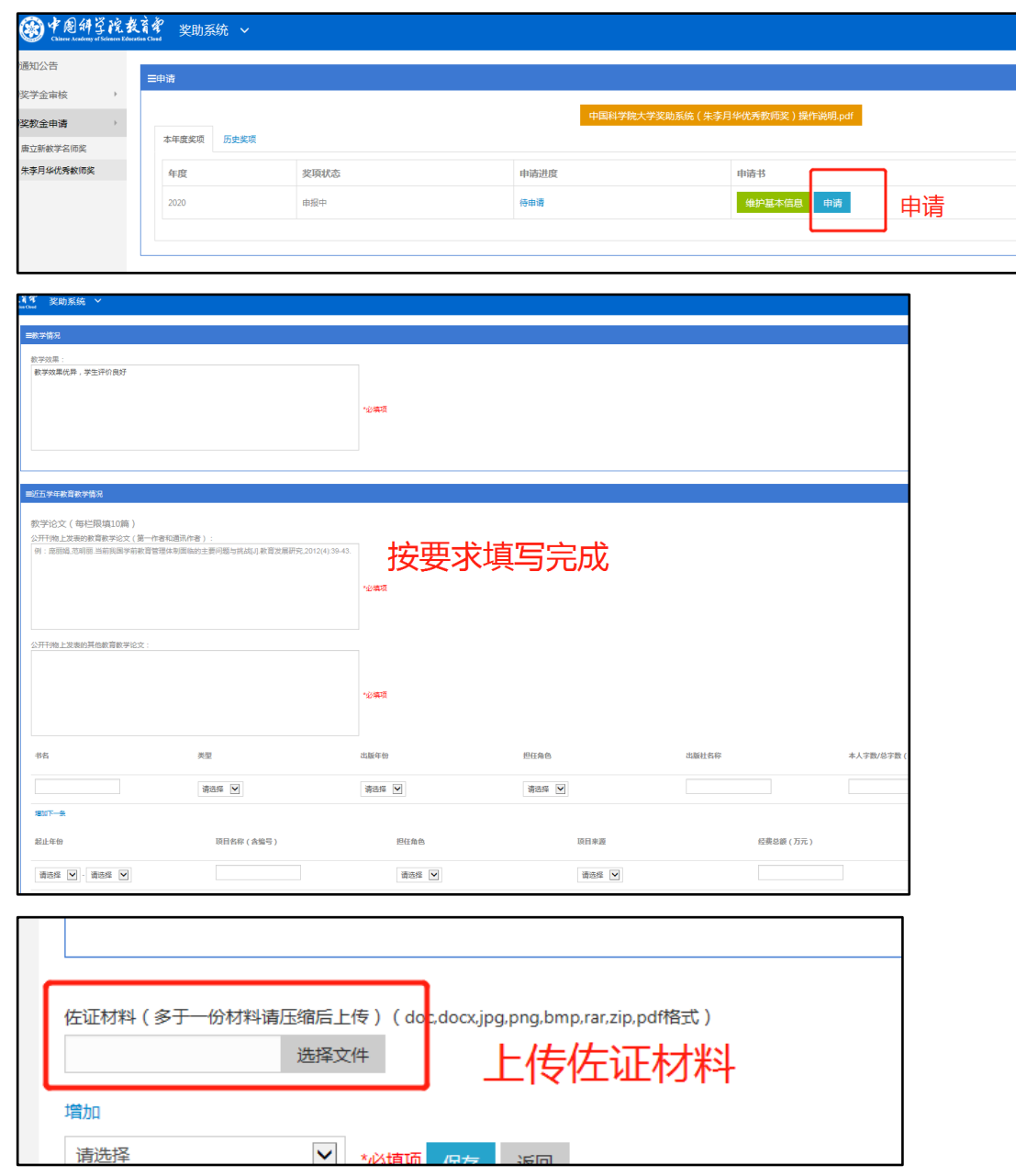

## 图 6 推荐表信息填报界面

第四步,申报人填报完成后,拉至页面最下,选择推荐院 (系)或研究所,点击保存即可完成(见图 7)。

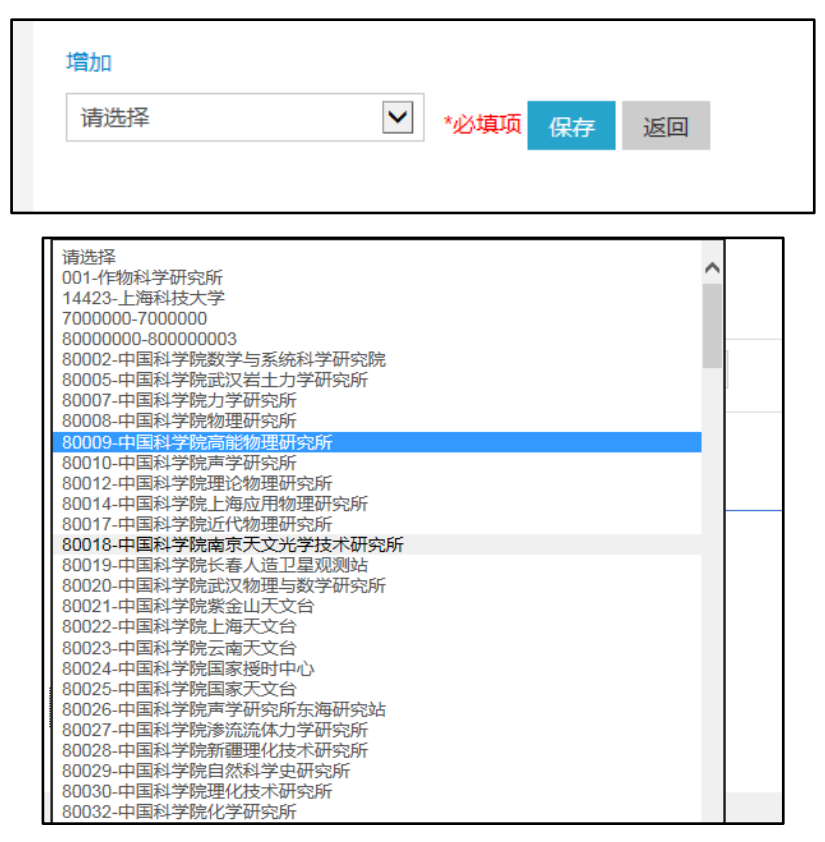

#### 图 7 选择推荐单位界面

## <span id="page-6-0"></span>3.查看

第一步,申报人在全部信息填写完成并点击"保存"后, 点击"返回"(见图 7),回到奖项申请界面,再点击"查 看",可查看已填报信息(见图 8);

|       |      |      | 中国科学院大学奖助系统 (朱李月华优秀教师奖)操作说明.pdf    |  |
|-------|------|------|------------------------------------|--|
| 本年度奖项 | 历史奖项 |      |                                    |  |
| 年度    | 奖项状态 | 申请进度 | 申请书                                |  |
| 2020  | 申报中  | 待申请  | 查看<br>提交培养单位审核<br>维护基本信息<br>导出word |  |

图 8 填报完成后奖项申请界面

第二步,申报人进入查看页面(见图8),点击"推荐表 图预览"可预览推荐表全部内容。其中授课情况同步自教务系

统,如有问题,请联系各培养单位教育干部进行维护;其他信 息如有问题,可在查看界面拉至最下点击"修改",修改后再 保存。

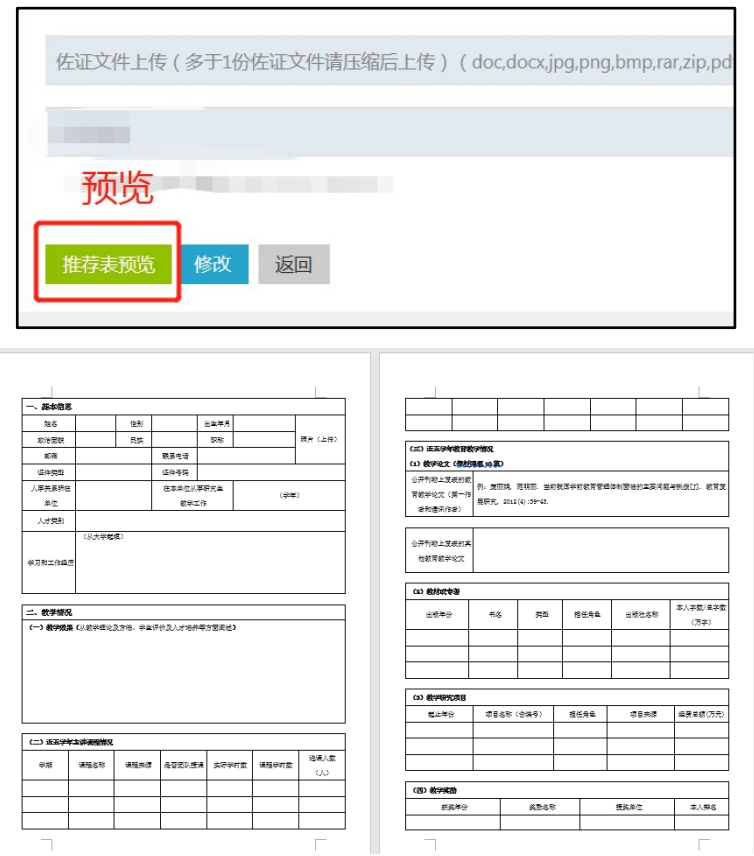

图 9 教师推荐表预览查看界面

## <span id="page-7-0"></span>4.提交培养单位审核

申报人确认信息无误后,点击左侧"朱李月华优秀教师奖" 返回图8填报完成后的奖项申请界面,点击"提交培养单位审 核"提交至培养单位(图 10)。

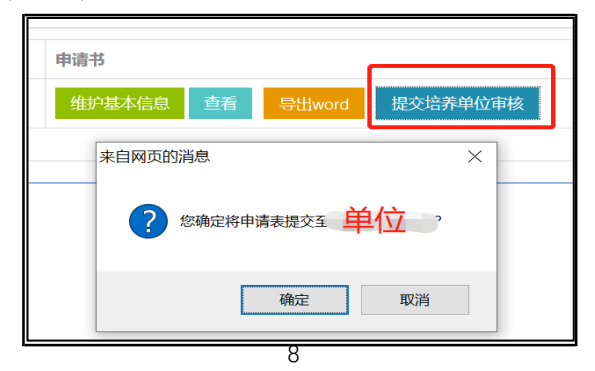

# 图 10 提交培养单位审核

#### <span id="page-8-0"></span>5.撤销

申报人点击"提交培养单位审核"后,申请进度变为"教 师提交",此时申报人如还需修改,可点击"撤销"(见图 11), 撤回提交,页面自动进入图 8 填报完成后的奖项申请 界面, 点击"查看"一"修改"继续修改; 若申请进度为 "培养单位推荐,则无法撤销,届时请联系各培养单位教育干

部退回修改。

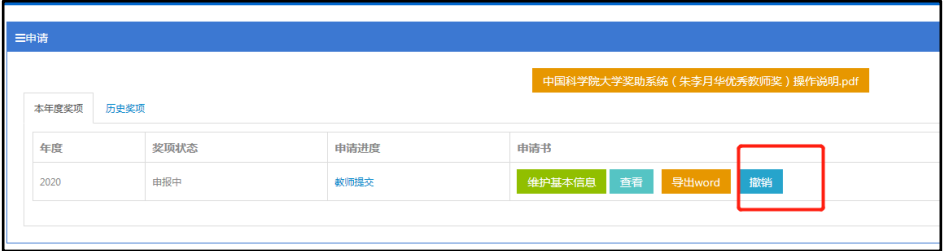

## 图 11 教师提交培养单位审核后界面

## <span id="page-9-0"></span>三、培养单位角色

培养单位操作流程图(见图 12)如下:

操作路径: 奖助系统一奖教金(朱李月华优秀教师奖) 排序—填写申报意见—上传材料—同意推荐;

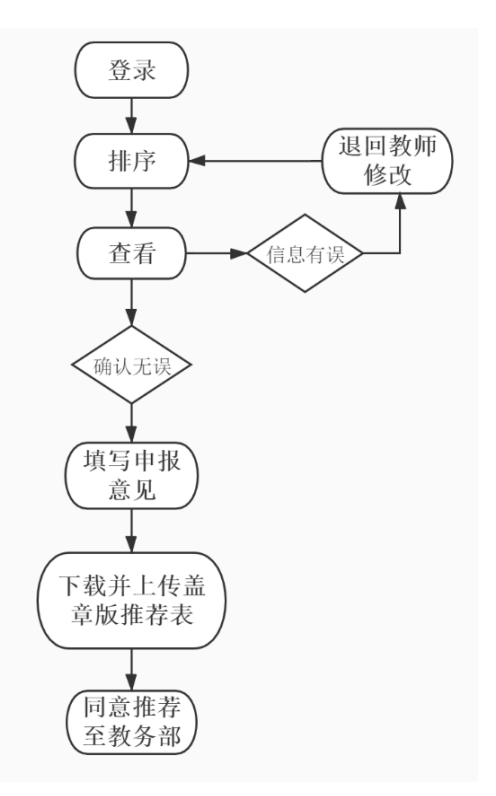

图 12 培养单位角色操作流程

#### <span id="page-9-1"></span>1.排序

第一步,点击"奖教金"一"审核"(见图 13),进入 审核界面。

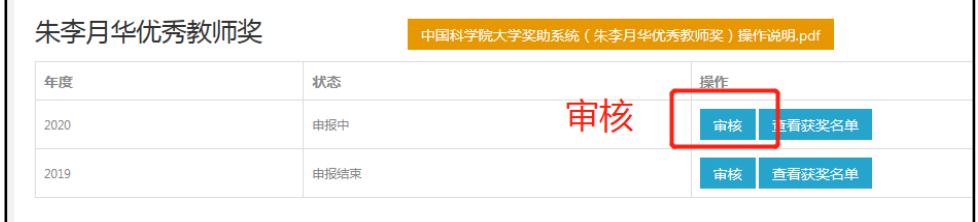

图 13 培养单位"朱李月华教师奖"显示界面

第二步,培养单位在"审核"界面完成排序,如名额数为 1,则写"1",如名额数多于1人,则根据推荐名额数量内按 顺序依次填写,点击"保存排序"(见图 14)。

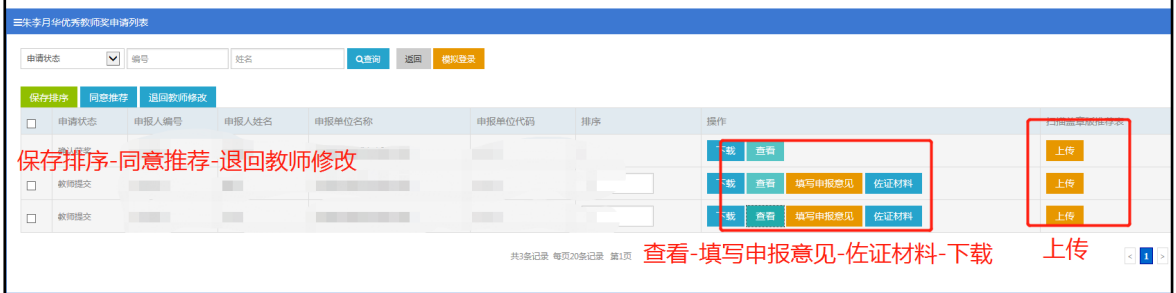

#### 图14 培养单位推荐界面

#### <span id="page-10-0"></span>2.查看

培养单位进入"审核"界面后,点击"查看",进入网页 版查看推荐表界面,查看申报人相关信息是否准确(图 14), 如信息有误,请点击"退回教师修改", 佐证材料可点击下载, 全部查看完成后信息无误,填写推荐意见。

#### <span id="page-11-0"></span>3.填写推荐意见

申报人信息查看无误后,点击"填写申报意见",拉至页 面最下,培养单位填写意见,点击"保存意见"(见图 15)

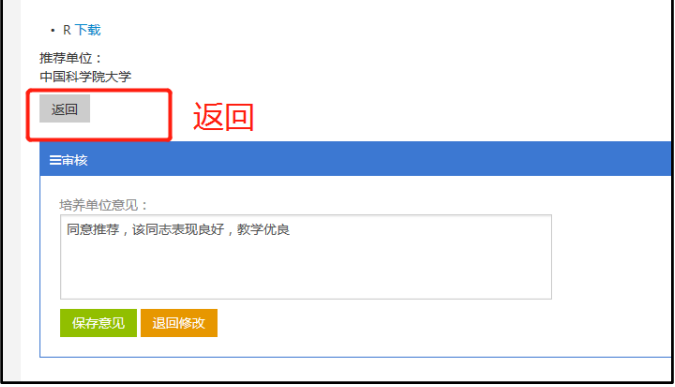

图 15 培养单位填写推荐意见界面

#### <span id="page-11-1"></span>4.下载并上传盖章版扫描申请表

点击下载,下载填好意见的推荐表,点击上传,上传签字 盖章后的扫描版推荐表(PDF格式)。

#### <span id="page-11-2"></span>5.同意推荐

点击"同意推荐"完成推荐操作。(见图 16)。

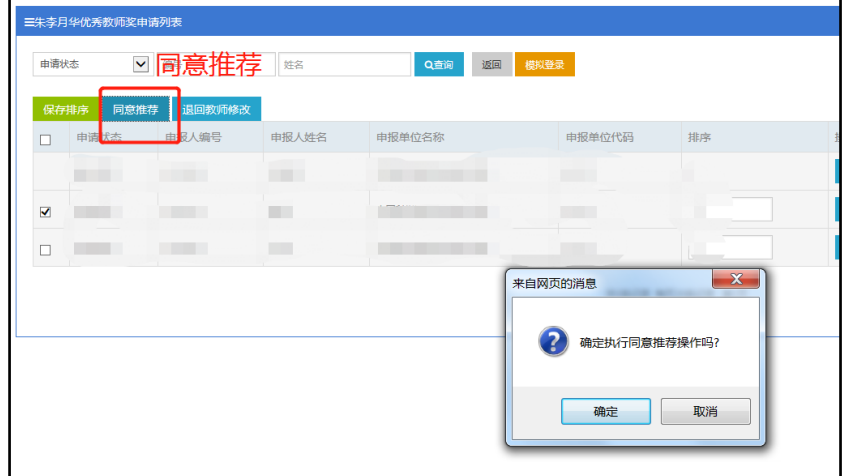

图 16 审核界面下培养单位推荐界面

"同意推荐"操作完成后,申请进度变为"培养单位推荐" 即可。

#### <span id="page-12-0"></span>6.代理报名

如果申报人由于各种原因不能填报系统,可自行协调, 由各单位奖助负责人代为填报。代填报路径: "审核"界面下, 点击"模拟登录",输入教师姓名,操作同上教师角色流程 (见图 19),为系统安全,系统只对院系或研究所开放本单 位所有教师,如既参与集中教学又参与所级教学的院系教师/ 研究所教师分别从研究所/院系上报,则无法代理,请自行指 定联系人填报。

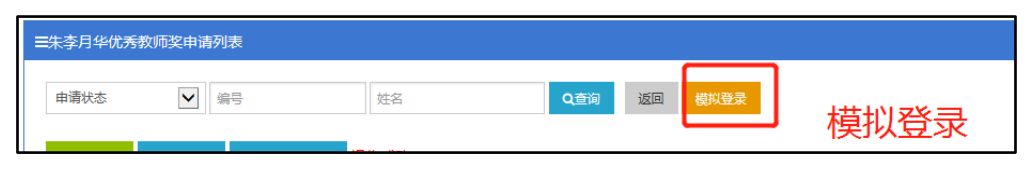

图 17 培养单位模拟教师登录界面

#### <span id="page-13-0"></span>四、教务部角色

#### <span id="page-13-1"></span>1.审核

教务部在"朱李月华优秀教师奖"界面,点击"审核", 进入审核界面,审核后如有信息填报错误可"退回院系/研究 所修改"。

#### <span id="page-13-2"></span>2.导出

教务部管理员可导出所需推荐名单,和所需候选人推荐表, 便于整理汇总。

#### <span id="page-13-3"></span>3.确认获奖

在学校公布获奖结果后,可点击"同意推荐"并确认获奖。

#### <span id="page-13-4"></span>五、相关问题解答

#### 1.填报过程中,维护基本信息一栏中信息有误怎么办?

先进入教师系统更改信息,再稍等下点击"同步"钮, 信息即可同步过来。

#### 2.填报时教学课程信息少、实际学时为空怎么办?

首先联系各学院(系)/研究所负责课程维护的管理人员 补充完整,确保课程学时不为空,然后稍等会自动同步过来。

#### 3.填报完成后一直保存不上怎么办?

可能是填报时页面停留时间过长,建议先将所需填报材料 准备好,一次性填完,如有问题,请联系教学技术保障部。

#### <span id="page-14-0"></span>六、联系方式

如在填报过程中遇到任何问题,请及时联系教学技术保障 部或教务部。

潘老师(教学技术保障部):010-88256622

孙老师(教务部):010-69671071